# 【FX 自動売買に最適】ABLENET VPS の契約 マニュアル

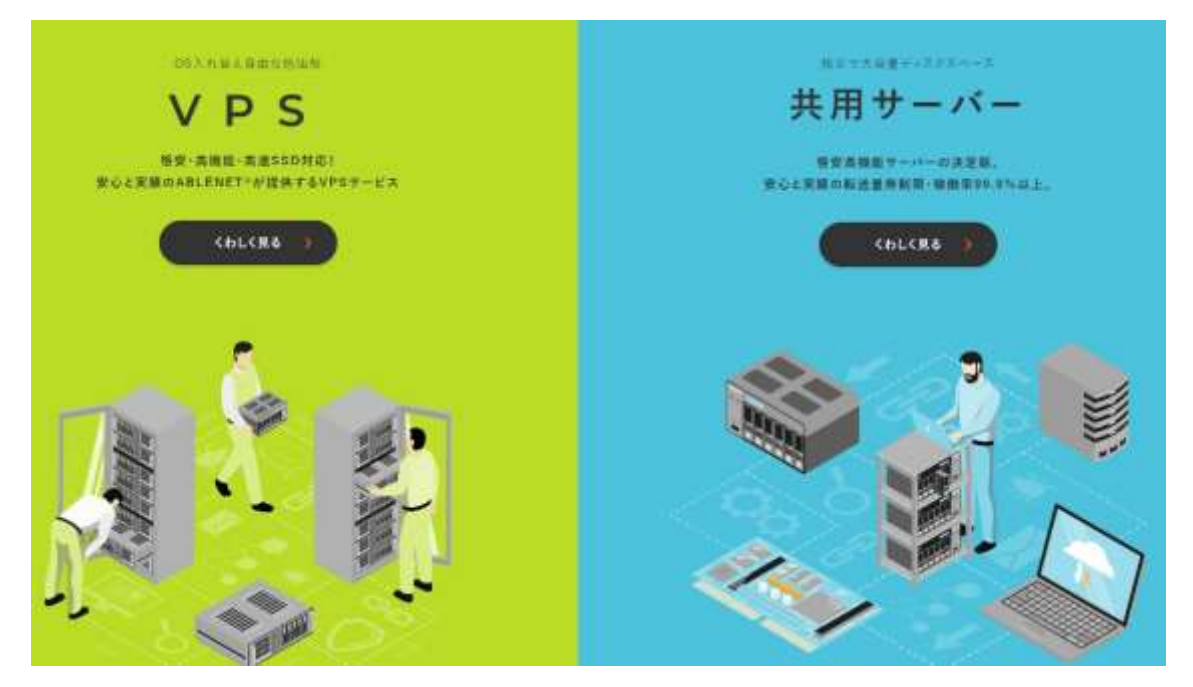

このレポートの利用に際しては、以下の条件を遵守してください。

このレポートに含まれる一切の内容に関する著作権は、レポート作成者に帰属し、日本の 著作権 法や国際条約などで保護されています。

著作権法上、認められた場合を除き、著作権者の許可なく、このレポートの全部又は一部 を、複 製、転載、販売、その他の二次利用行為を行うことを禁じます。 これに違反する行為を行った場合には、関係法令に基づき、民事、刑事を問わず法的責任 を負うことがあります。

レポート作成者は、このレポートの内容の正確性、安全性、有用性等について、一切の保 証を与 えるものではありません。

また、このレポートに含まれる情報及び内容の利用によって、直接・間 接的に生じた損 害について一切の責任を負わないものとします。

このレポートの使用に当たっては、以上にご同意いただいた上、ご自身の責任のもとご活 用いた だきますようお願いいたします。

# 目次(クリックするとそのページまでショートカットできま  $\uparrow_{\circ}\ )$

# 内容

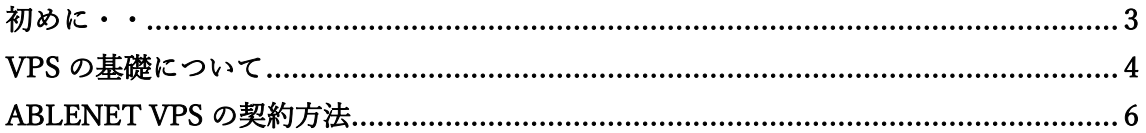

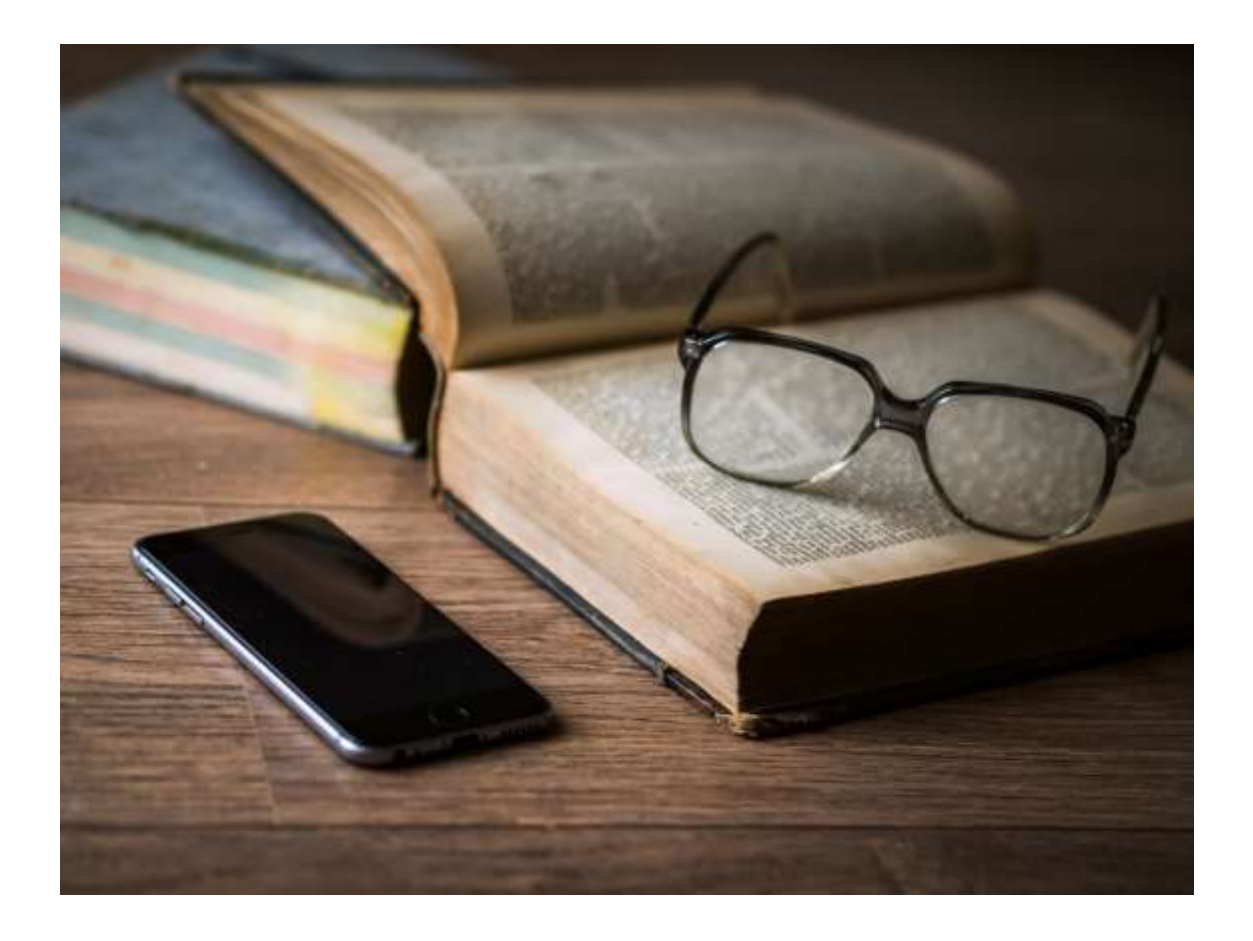

# <span id="page-2-0"></span>初めに・・

当資料では、EA を稼働させるのに最適な「ABLENET VPS の契約方法」 をメインに解説していきます。

VPS の基礎知識について解説していますので、ぜひ参考にして下さい ね。

それでは早速本題にはいっていきましょう!

# <span id="page-3-0"></span>VPS の基礎について

VPS(Virtual Private Serve)は、直訳すると仮想専用サービスとなります。

簡単に言ってしまえば、24 時間 365 日インターネット上で稼働(電源い れっぱなし)してくれるパソコンだと思って頂ければ OK です。(一般的 には仮想マシンと呼ばれています)

システムトレードは一般的に MT4 に EA を設置してトレードを行うのが 一般的ですが、EA はいつどこでエントリーして決済を行うか分かりませ ん。

そのため、EA を稼働させるには、少なくても相場が動いている間はずっ とパソコンの電源を入れておく必要があるわけですが、自宅の PC だと回 線エラーが起きてしまったり、間違えてパソコンの電源を切ってしまうな ど様々なトラブルが起こる可能性があります。

仮に、ポジションを持っている状態で自宅のパソコンにエラーが起きてし まうと、EA が正常に稼働できなくなり思わぬ損失を被ってしまう危険性 があるわけですね。

# そのためシステムトレードを行う場合は、24 時間 365 日安定した動作を する仮想マシンに EA を設置して稼働させることが推奨されています。

世の中には様々な VPS サービスがありますが、EA を利用するのに最適と 言われているのが

#### 「ABLENET VPS」

となります。

ABLENET VPS は性能が高機能なことはもちろんネット回線も非常に安 定しているため、予期せぬ事態も防ぐことが出来ます。

システムトレードで稼ぎたい方は、ぜひ使ってみると良いでしょう。

# <span id="page-5-0"></span>ABLENET VPS の契約方法

それでは、ABLENET VPS の契約方法について解説していきます。

まず、以下のリンクをクリックします。

<https://net0123club.net/40oyaji/page-624/>

上記ページに表示されているバナー画像をクリックし ABLENET VPS に

アクセスします。

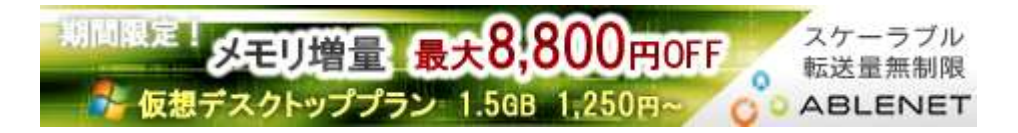

#### VPS 欄にある「詳しく見る」をクリックします。

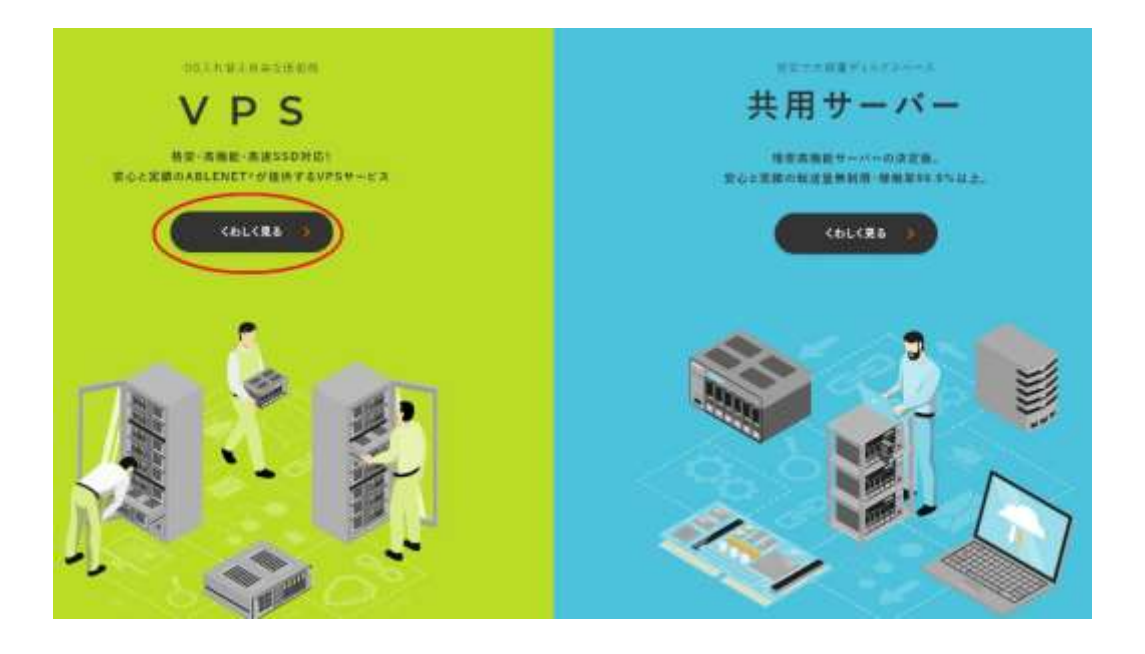

## 画面右上にある「申し込む」をクリックします。

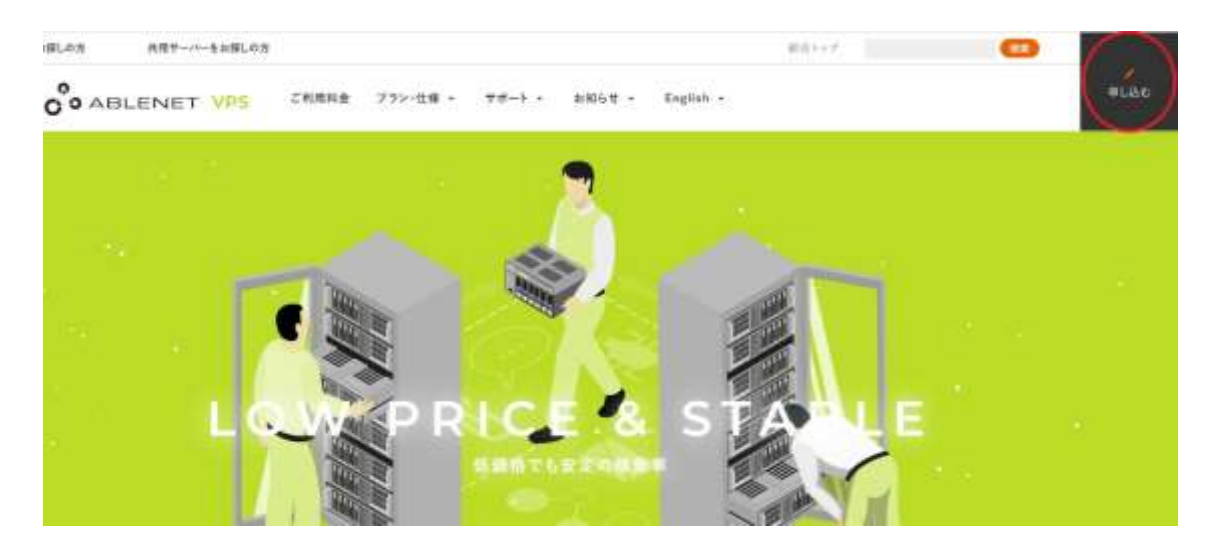

## プラン選択で「Windows プラン」をクリックします。

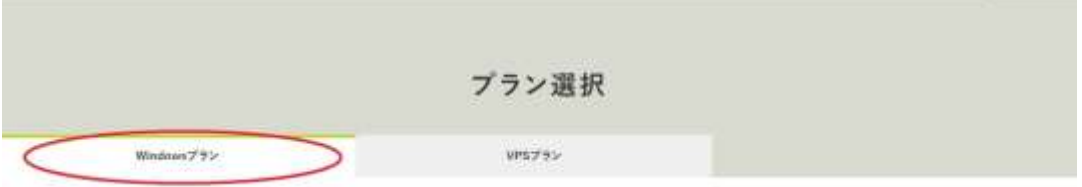

## 次に、サービスプランを選んでいきます。

win1 か win2 プランのどちらか好きな方を選びましょう。

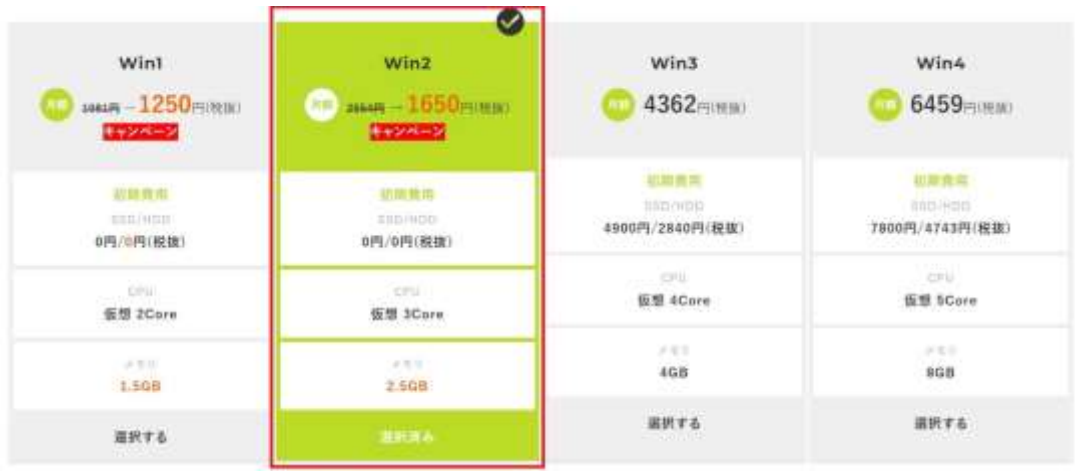

※快適に EA を回したい方は win2 プランのご利用をお勧めします。

#### ストレージ選択で「SSD」をクリックします。

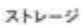

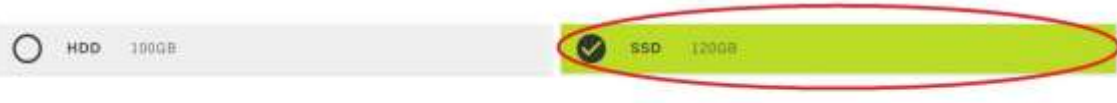

#### お支払い方法を選択します。

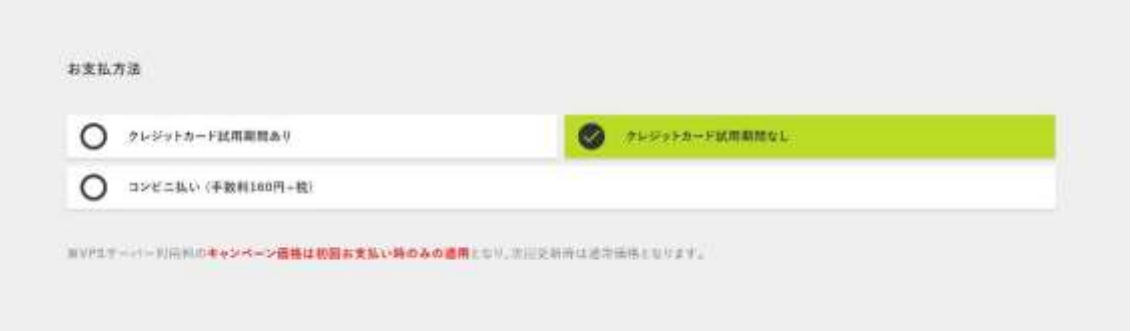

※クレジットカード支払いを選択する場合、"使用期間なし"の方を選択し た方が、後々本契約の設定をしなくて済むので非常にラクです。

## ■各支払方法の補足

#### 「クレジットカード試用期間あり」

本契約に入る前に 10 日間無料で利用することが出来ます。

ABLENET VPS の使用感などを無料で確かめることが出来るメリットが ありますが、後々、本契約への移行作業をしないといけないというデメリ ットがあります。

心配な方は、こちらのお試し期間ありを選択すると良いでしょう。

#### 「クレジットカード試用期間なし」

こちらはその日から本契約となり、料金が支払って利用する形になります。 いきなり料金がかかる点がデメリットに感じてしまうかもしれませんが、

「試用期間あり」では必要となる本契約移行作業が不要となり手間を省く ことが出来ます。

本格的に EA を回す予定の方はこちらを選んでおくと良いでしょう。

#### 「コンビニ払い」

こちらは ABLENET から送られてくる「コンビニ払込票」で支払いを行 う方法です。

コンビニ手数料が 176 円かかるので、クレジットカードを持っていない方 のみ利用しましょう。

※コンビニ払いだと毎月払いができず、半年分か一年分をまとめて払う形 になるので注意しましょう。

## 次に「利用規約に同意」を全てクリックします。

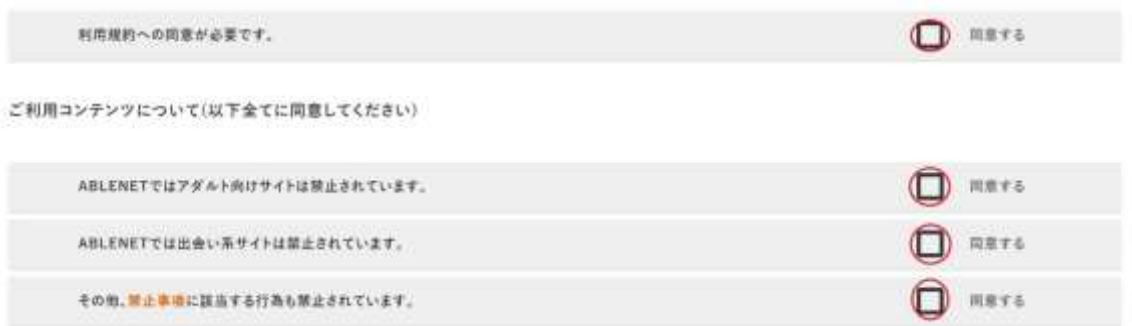

「契約期間の選択へ進む」をクリックします。

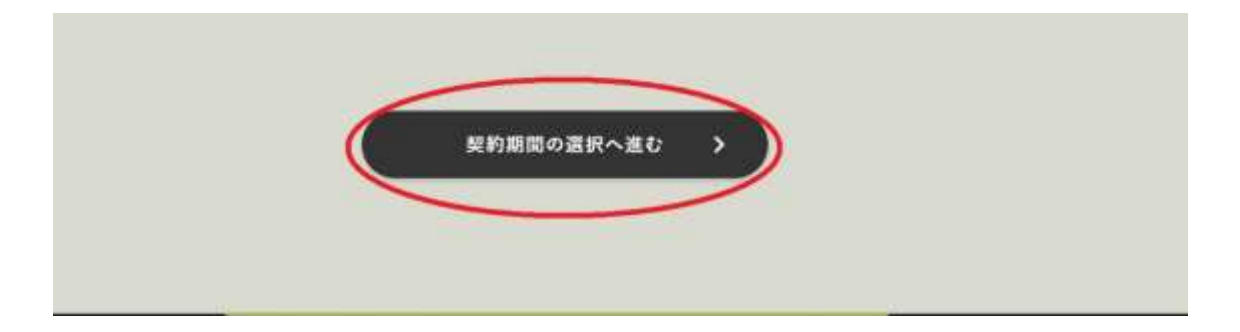

支払い期間を選択します。

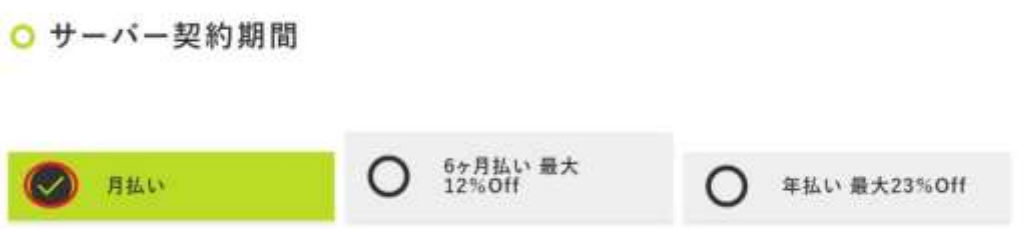

※半年 or1 年分支払うと割引がきくのでお得ですが、大きな出費になるの で基本的に月払いで OK です。

オプションで複数人がアクセスできるように出来るライセンスが取得で きますが、システムトレード目的ではまず利用することがないと思います ので、ライセンス数が「0」になっているのを確認してスルーして下さい。 ロオプション

リモートデスクトップサービス(RDS)ライセンス RDS9442X 19イセンス月間1000円 (程达1100円) <br>作でリモート提読するユーザーについては、その人数分の「リモートデスクトップサービス(HDS)ライセンス」が必要となります。 まリーバー管理以上 ※RDSライモンス数に関わらずリモートデスクトップによる同時提供数は1マーパーみたり2回数までとなります。

#### 「見積もり画面へ進む」をクリックします。

M6 見積り再第へ進む

## 入力内容に間違いがないかを確認します。

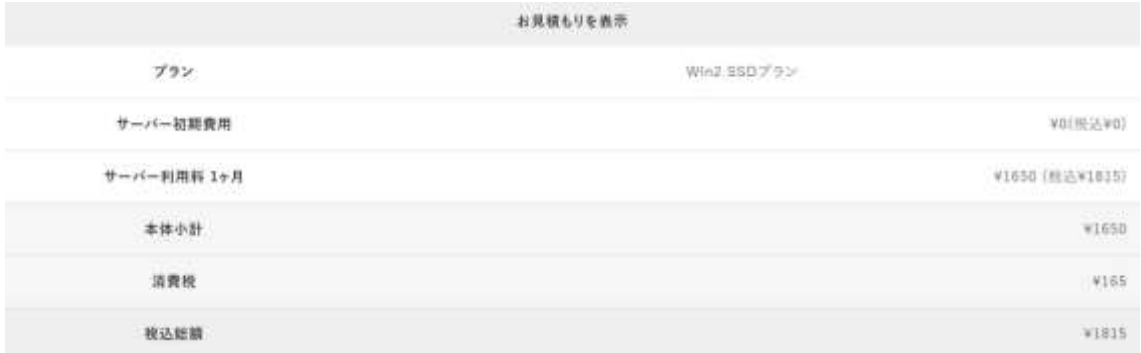

「同意する」にチェックを入れます。

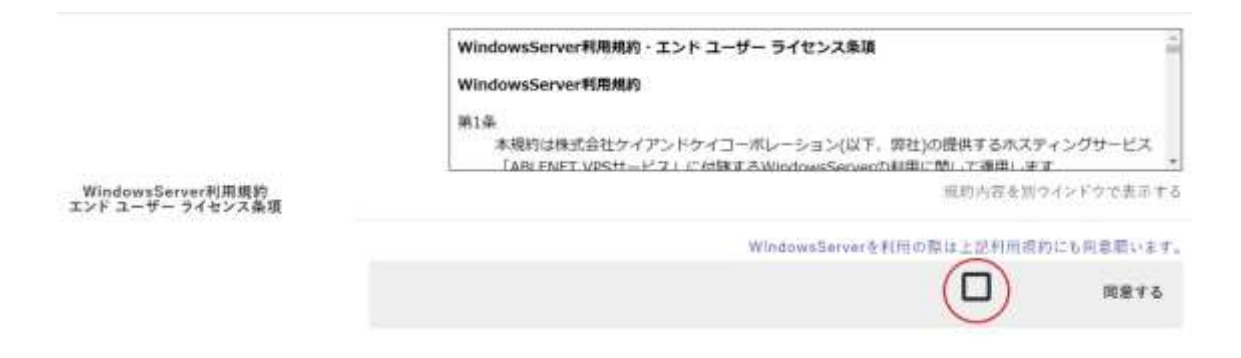

初期サーバーは「WindowsServer2012R2」を選択します。

以下からWindowsServerのパージョンを選びお進み下さい。

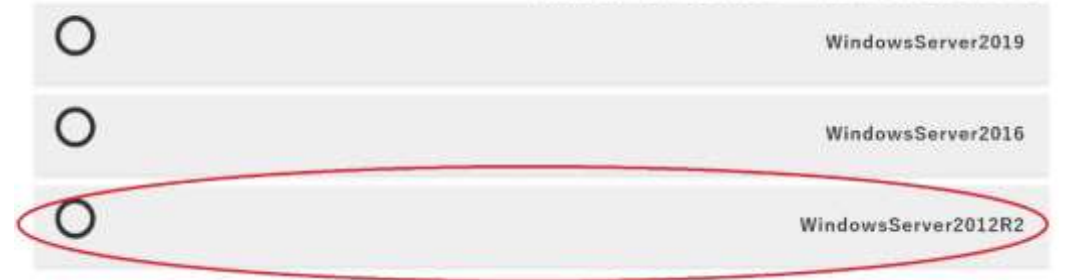

「申込者情報の入力へ進む」をクリックします。

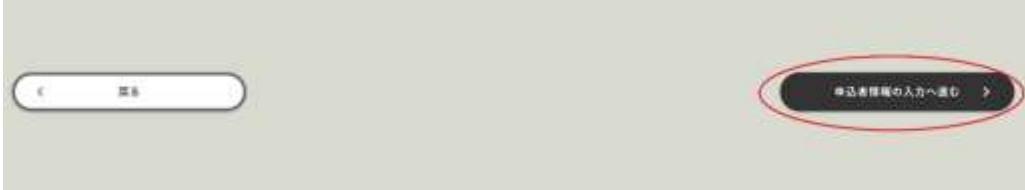

#### 次に、あなたの個人情報について入力をしていきます。

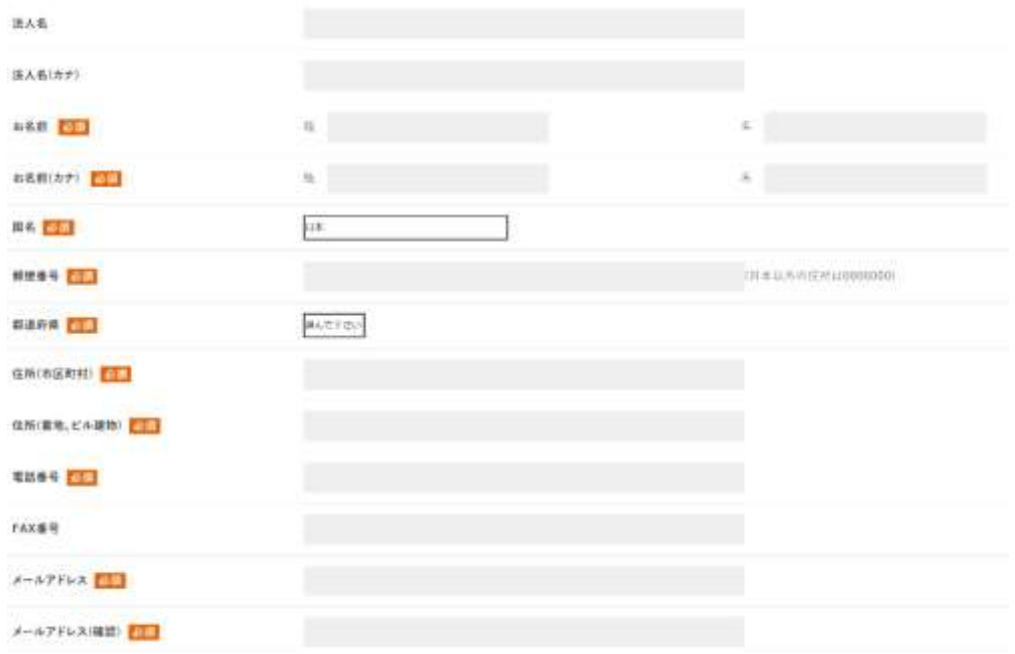

■各項目の補足

#### ・法人名:例)あいうえお株式会社

⇒法人登録をする方のみ記入します。

#### ・法人名(カナ):例)アイオウエオカブシキガイシャ

⇒こちらも法人登録する方のみで OK です。

#### ・お名前;例)鈴木太郎

⇒あなたの名前を漢字で入力します。

#### ・お名前(カナ):例)スズキタロウ

⇒あなたの名前のふりがなをカタカナで入力します。

#### ・国名:例)日本

⇒あなたの居住国を選択します。(デフォルトで日本が選択されています)

#### ・郵便番号:例)123-4567

⇒あなたのお住いの郵便番号を入力します。

#### ・都道府県:例)愛知県

⇒あなたのお住いの都道府県を入力します。

#### ・住所(市区町村) 例)名古屋市北区

⇒あなたのお住いの住所(市区町村)を入力します。

#### ・住所(番地、ビル建物) 例)1-2-3 エフエックスビル 101

⇒あなたのお住いの住所(番地、ビル建物)を入力します。

#### ・電話番号:例)080-1234-567×

⇒あなたが普段利用している田番号(固定、携帯どちらでも OK)を入力 します。

#### ・FAX 番号:例)051-222-222×

⇒お持ちであれば FAX 番号も入力します。(ない方は空欄で OK)

#### ・メールアドレス:例)123★@gmail.com

⇒あなたが普段使っているメールアドレスを入力します。(フリーアドレ スでも OK)

#### • メールアドレス確認:例) 123★@gmail.com

⇒再度確認のためメールアドレスを入力します。

# 「注文内容の確認へ進む」をクリックします。

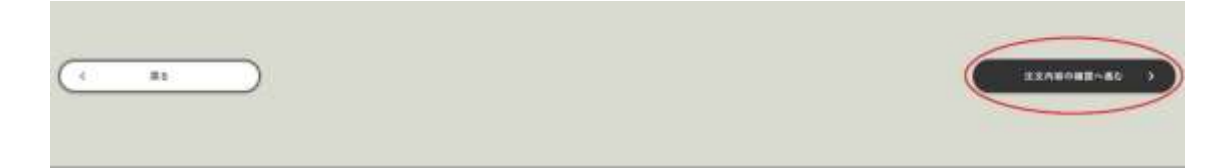

## 入力した情報を再度確認します。

◎ 申し込み情報

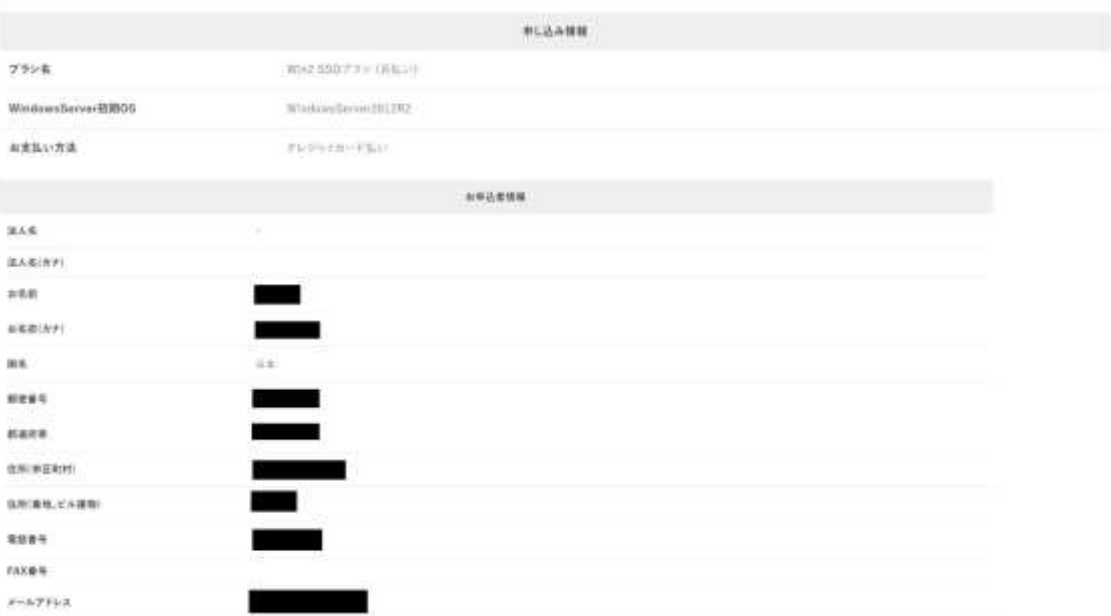

#### 次は、「クレジットカード情報」を入力していきます。

※コンビニ払いを選択した方は以下の画面は出てきませんのでスキップ して OK です。

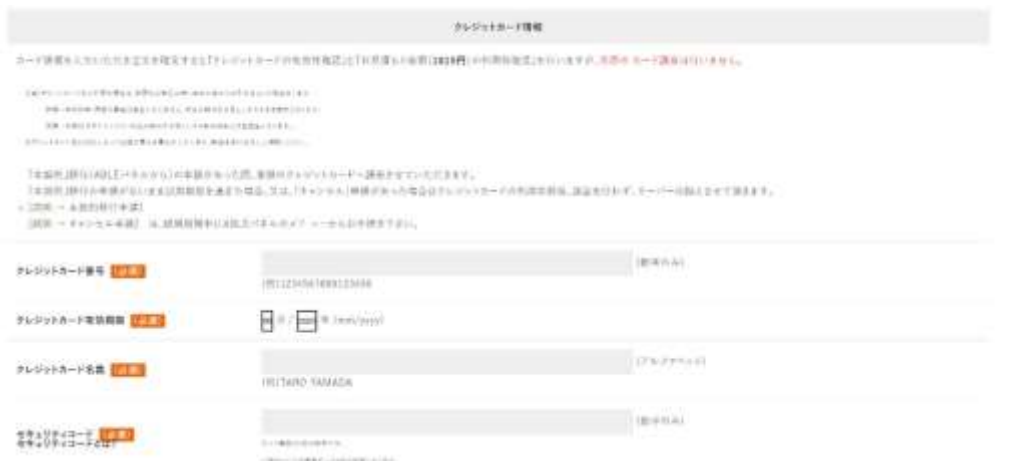

## 最後に「注文を確定する」をクリックします。

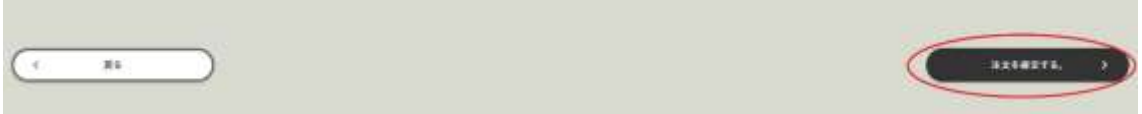

以下のような画面が出ましたら申し込みは完了です。

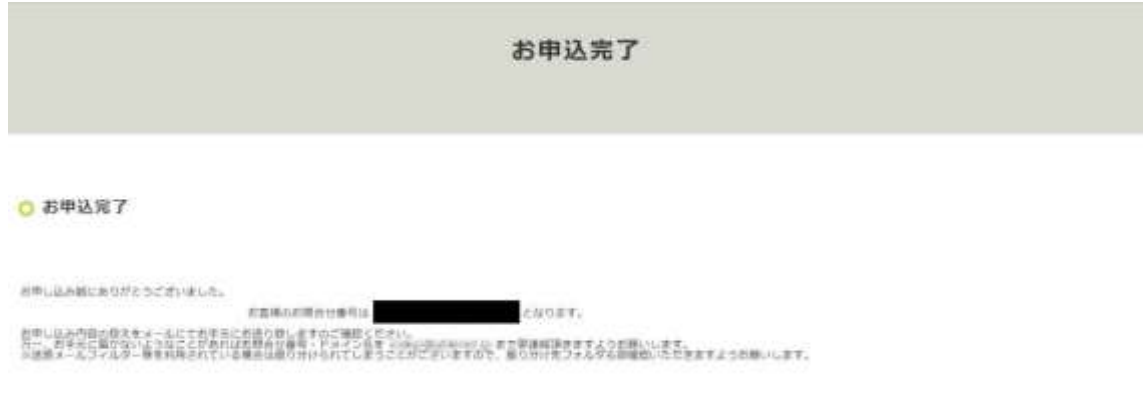

先ほど登録に使用したアドレスに、受付完了メールが届くので確認してお きましょう。

## ※仮想デスクトップに入るための情報は別途メールで届きます。

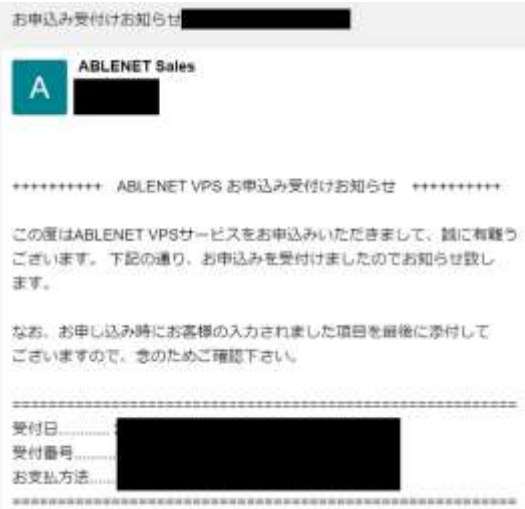

申し込みしてから少し経過すると、以下のような仮想マシンに入るための

情報が記載されたメールが届くので、赤枠の情報を必ずメモしておいてく

#### ださい。(ログインする際に必要となります)

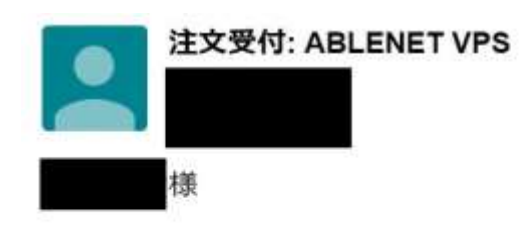

この度はABLENET VPS「仮想デスクトップブラン」にお申込みいただきまして 誠に有難うございます。VPSサーバーの設定が完了し、ご試用頂く準備が整い ましたので以下の通りご案内致します。

なお、本メール内に【ご試用、契約移行に関する注意】を掲載しており ますので、必ずご確認くださいますようお願い致します。

\*English version is here.

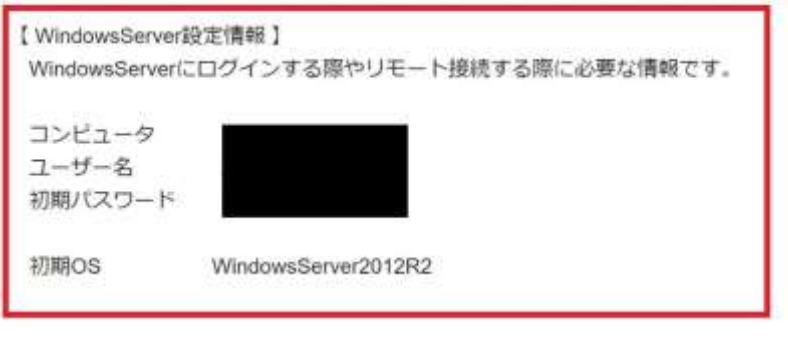

【ABLEパネル】 契約情報の確認·変更やVPSサーバーの操作、弊社へのお問い合わせ等は 専用の「ABLEバネル」より行ないます。

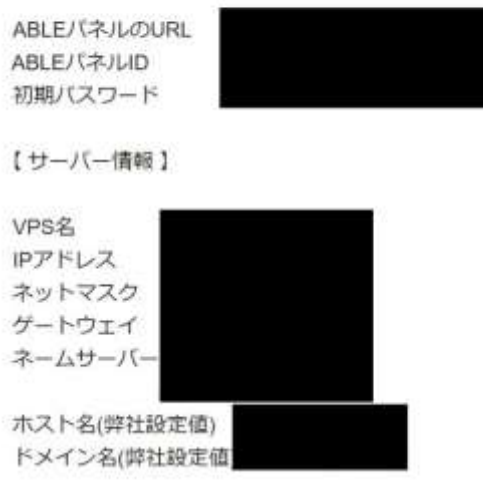

以上、ABLENET VPS の契約方法の解説となります。

最後までお読み下さりありがとうございました。